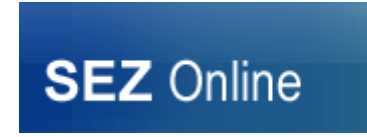

# **SYSTEM NOTICE – SEZ ONLINE SYSTEM**

### **No.: NDML/SEZ Online/2020/13 Date: 12th March 2020**

## **User Group: All SEZ Units, Developers, Co-developers & EOUs**

### **Subject: Mandatory EPCES RCMC Registration**

As you are aware, membership with EPCES is now compulsory for all the SEZ units, developers, Co-Developers and EOUs as per the below instructions of the Government of India:-

- i) **Gazette Notification G.S.R. (771-E) dated 5.8.2016** which provides that "RCMC means membership certificate issued by Export Promotion Council for EOUs & SEZs and that "The Unit or the developer including co-developer shall obtain a Registration-cum-Membership Certificate for availing exemptions, drawbacks and concessions".
- ii) **Public Notice 27/2015-2020 dated 26.8.2019** which authorizes EPCES to issue RCMC to Export Oriented Units (EOUs). In view of this all SEZ Units / Developers / Co-developers & EOUs are advised to ensure that RCMC Registration is completed at the earliest.

**In view of this all SEZ Units / Developers / Co-developers & EOUs are advised to ensure that RCMC Registration is completed at the earliest.**

For the new enrolments and renewals, Units/Developers/Co-Developers can successfully apply for membership of EPCES through online membership software following the below mentioned steps.

Please find below the steps to be followed for obtaining RCMC Certificate:

 **Login to [https://ntrade.in/EPCES\\_LIVE/NewLogin/aspx](https://ntrade.in/EPCES_LIVE/NewLogin/aspx)**

- I) **Registration Process i.e.**
	- a) A login screen appears where members/exporters have to enter their IEC number and the first three letters of the Company Name and Click
	- b) A Digital Signature Certificate (DSC) dialog box will appear. Exporters have to attach their respective DSC token on their machine to login to the system.

**c)** The Digital Signatures Certificate (DSC) will be mapped with exporter login and the member/exporter have to attach the same token while login into the system every time. **(In case you face PKI Component error please install the PKI as per below procedure.** 

**Step 1 )** Download the component from the link:: [http://www.ntrade.in/EPCES\\_LIVE/ComponentError.htm](http://www.ntrade.in/EPCES_LIVE/ComponentError.htm) You can download the 32bit component or 64 bit according to your computer settings

**Step 2)** Run "**nCodePKIComponent\_Setup\_32\_bit\_java.exe**" from the folder

**Step 3)** If it shows that you do not have JAVA in your system then Install "**jre-8u181-windows-i586.exe**"

from the folder and again install "**nCodePKIComponent\_Setup\_32\_bit\_java.exe**".

**Step 4)** Login in nTrade and you can view the certificate

- d) Once successfully logged in, the exporter will be prompted to enter any one option out of the three:
	- i. Add New Member
	- ii. Renewal of Member
	- iii. Renew for same old unit/factory
- e) After filling in the above information and clicking on "Continue" button the system will take the member/exporter to proceed further to enter the required information.

After entering the complete details of your unit and uploading the required documents, the same will be verified and approved by EPCES and thereafter your will receive an email alert that your membership certificate is ready and you may download it.

This will help in timely submission of your claims for exemption, concessions and duty drawback from the Government

We hope that you enjoy accessing the new membership software support.

**To further help to register your company's data and making the payment for renewal of membership, please visit EPCES website: [www.epces.in](http://www.epces.in/)**

**In case you need any information or assistance, kindly contact EPCES Head office**

**Telephone: 011-23329766-69 E-mail: [membership@epces.in](mailto:membership@epces.in)**

**\*\*\*\*\*\*\*\*\*\***